## Using iPad Zoom, **Follow Focus** and **Smart Typing**.

Open **Settings**, select **Accessibility**, followed by **Zoom**, then turn on **Follow Focus** and **Smart Typing**.

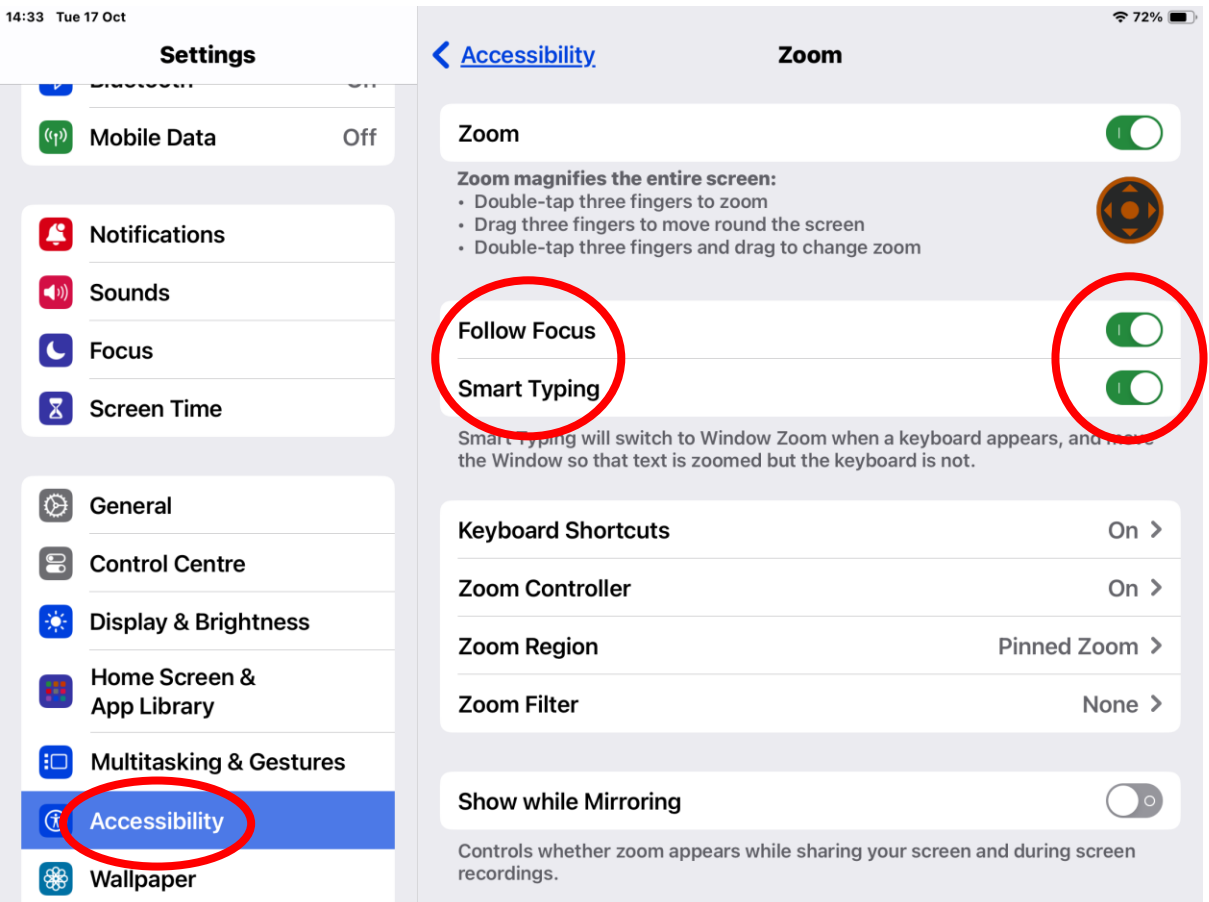

To demonstrate how this works, I am using iPad **Notes**, it will however work in any App or where anything is being typed in using the on-screen keyboard or an external Bluetooth keyboard.

- Create a new note or edit an existing note.
- Maximise display (optional)

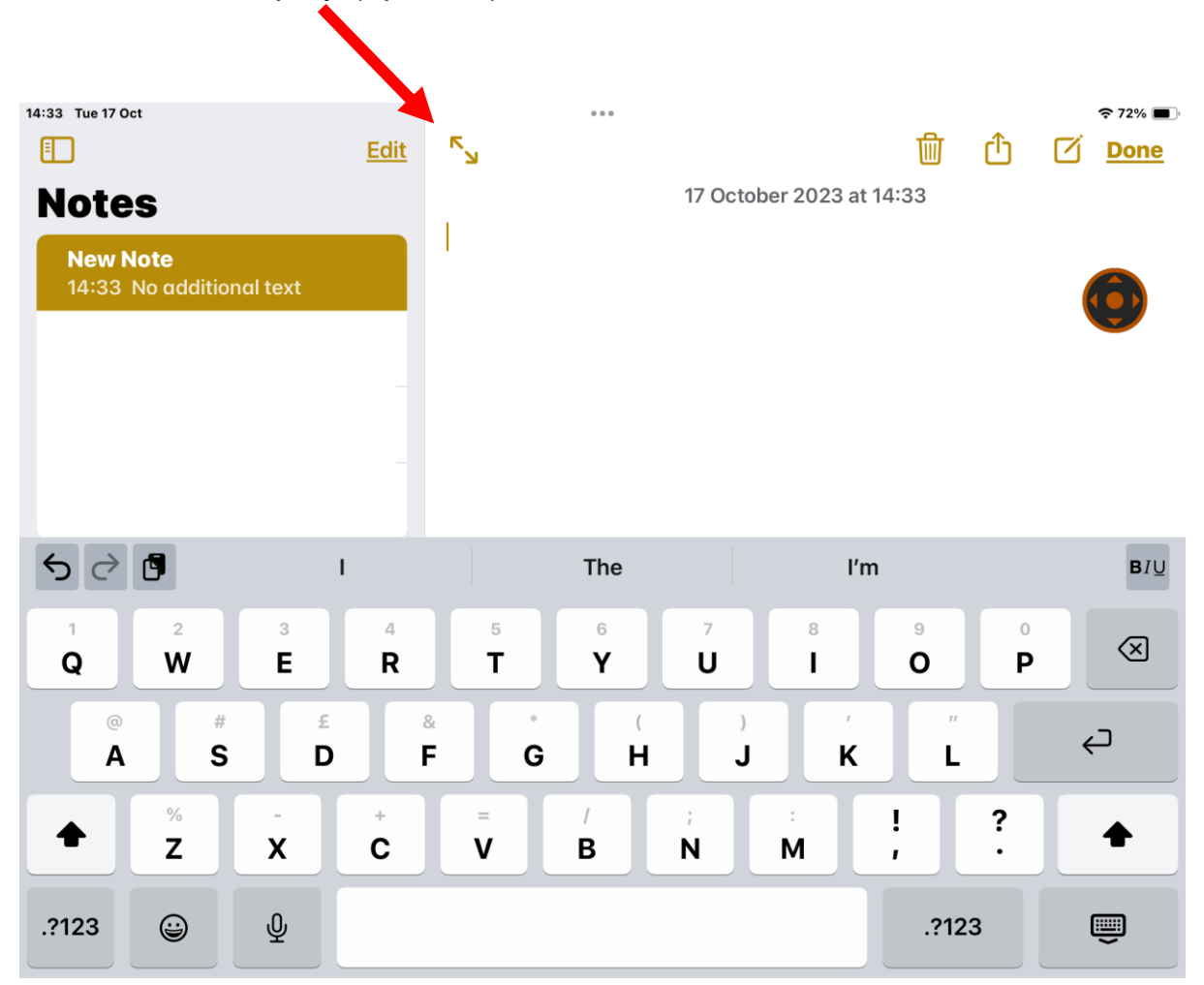

## Typing text in, without zoom turned on, appears normal.

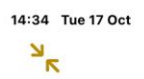

 $\scriptstyle{0.0$  $972\%$ **自 凸 区 Done** 17 October 2023 at 14:33

Normal size

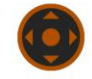

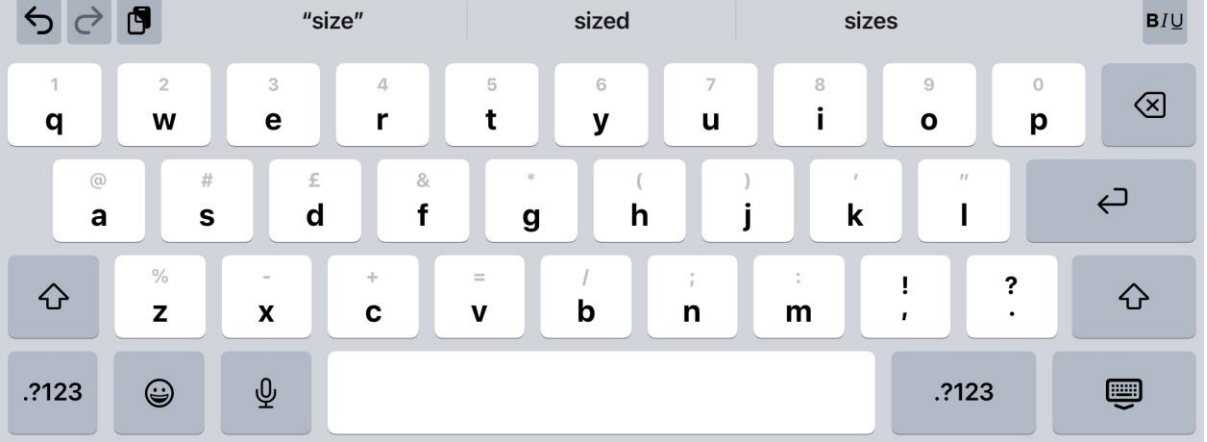

 Turn Zoom on (press twice on zoom controller or 3-finger double tap. Text increases in size (to last used zoom level).

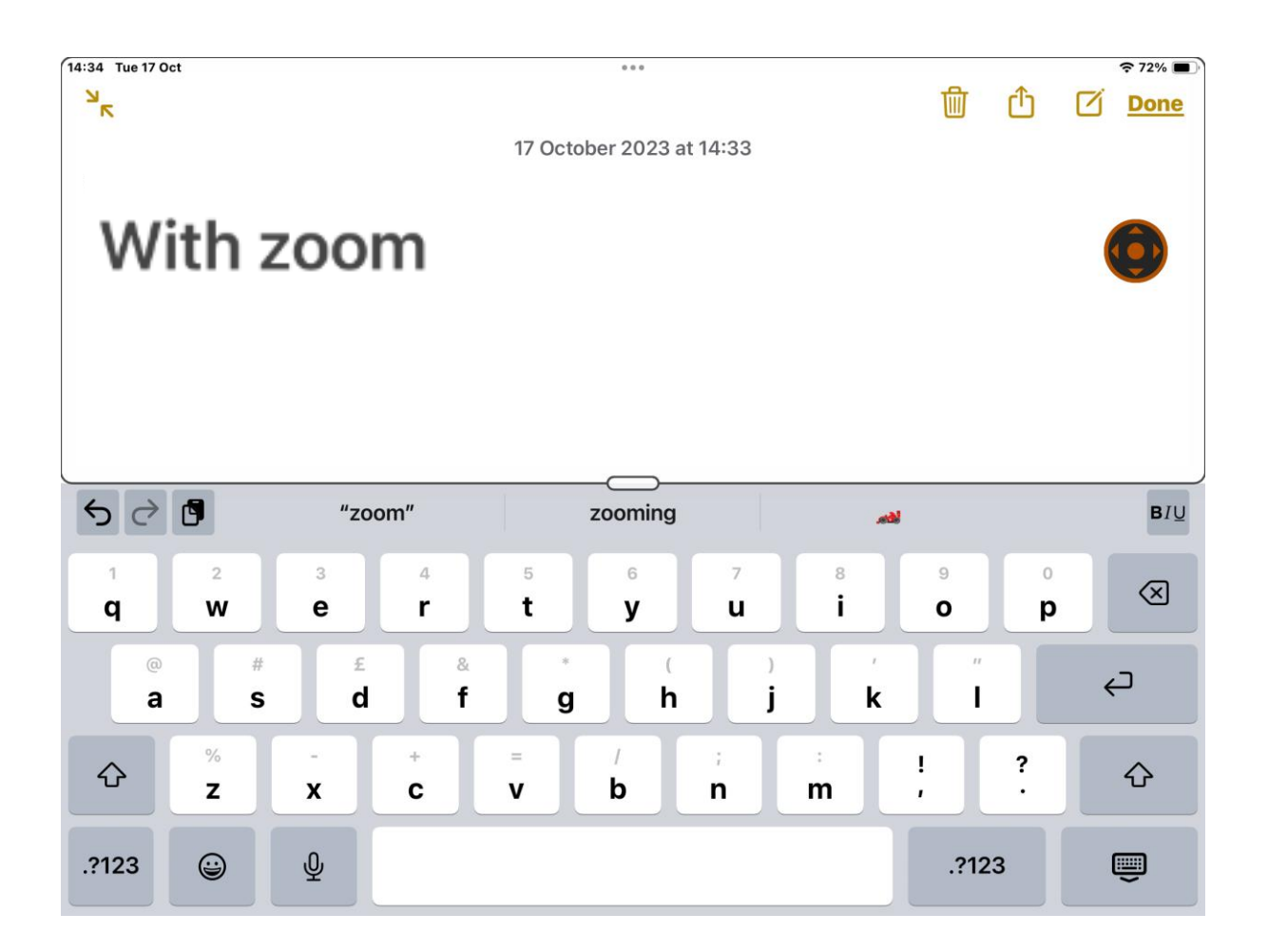

## • Continue typing.

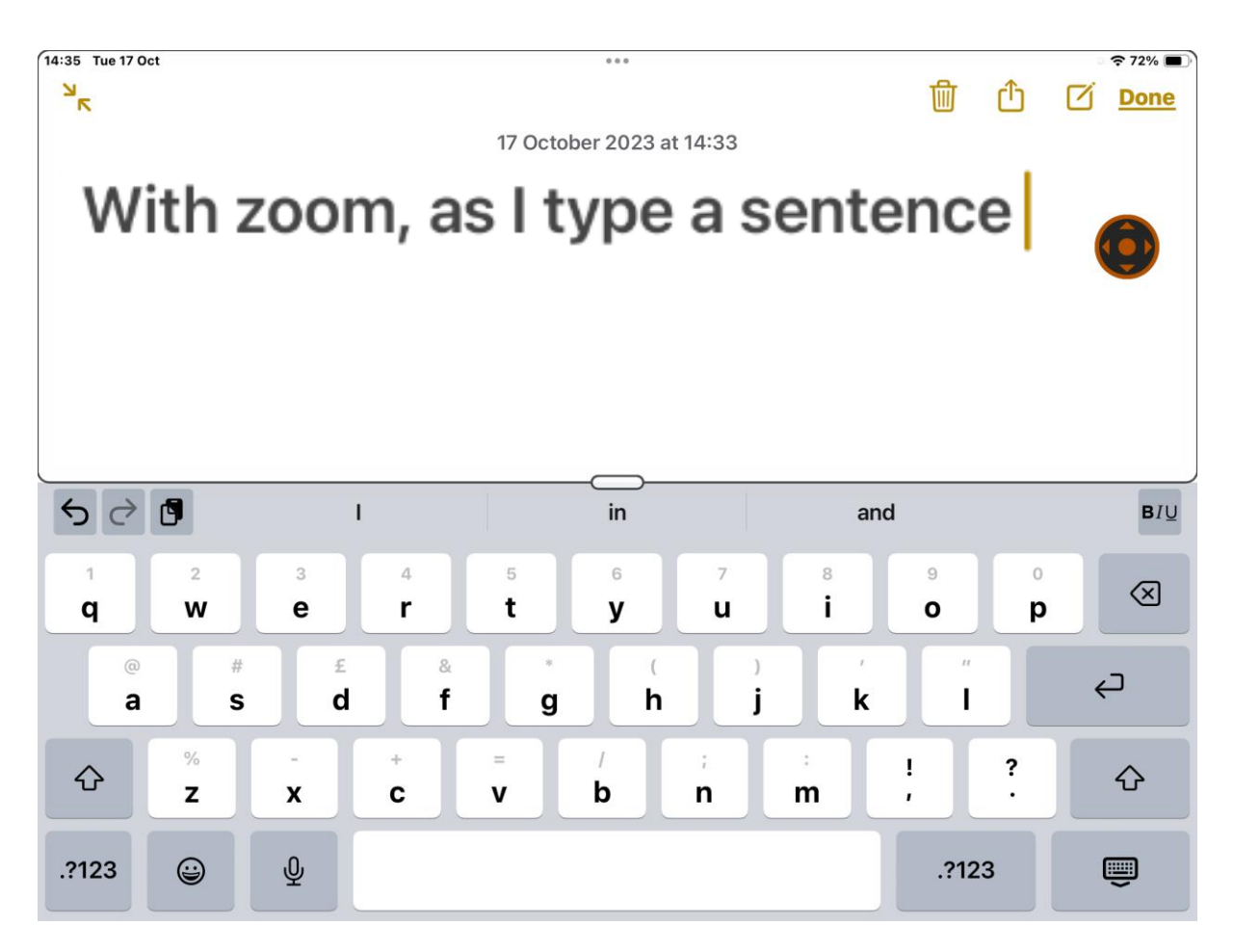

As your sentence increases in length, the zoom **Follow Focus**, follows the text.

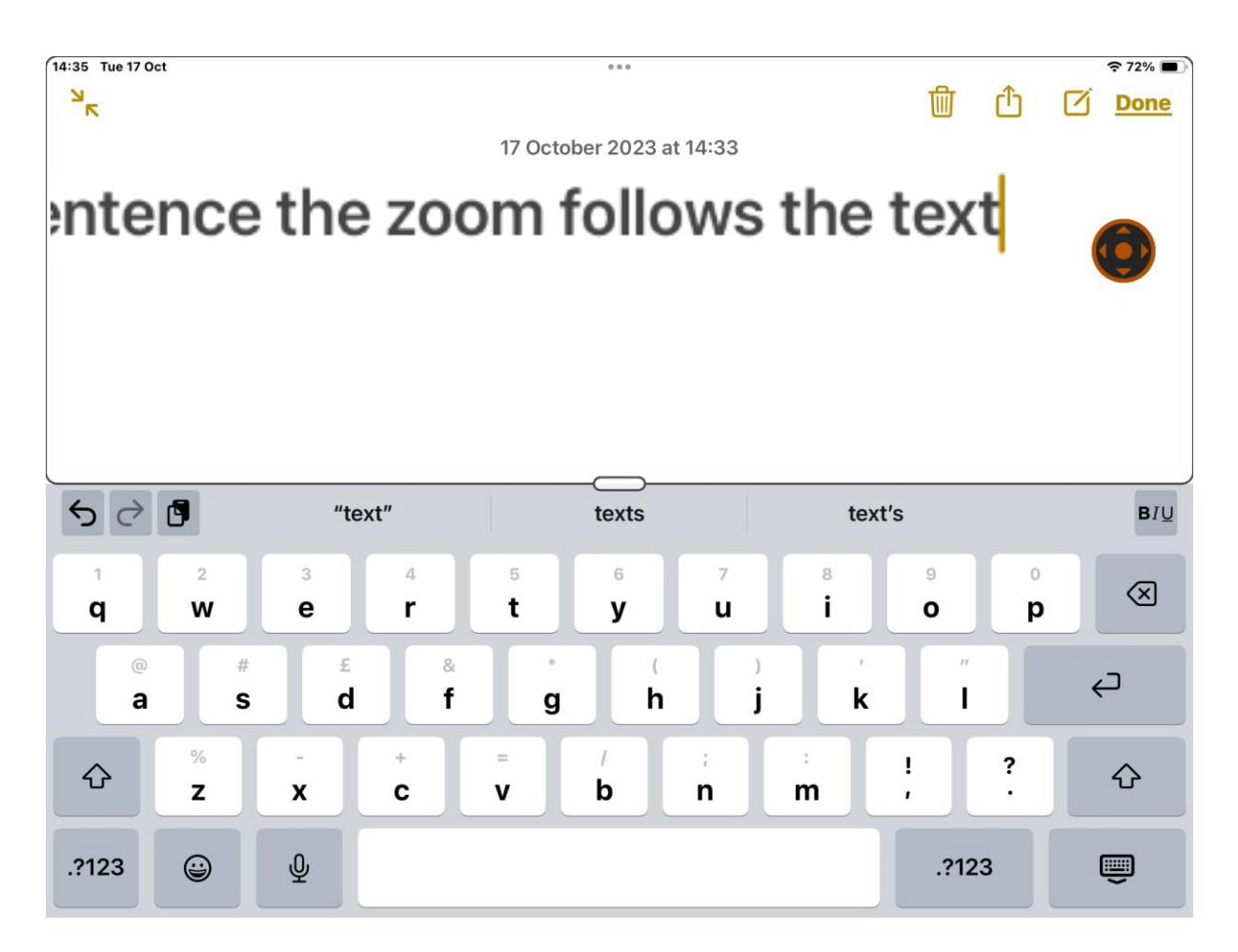

Keeping what is being typed at any given moment, as the main viewpoint of the zoom, with earlier typed text disappearing off the screen.

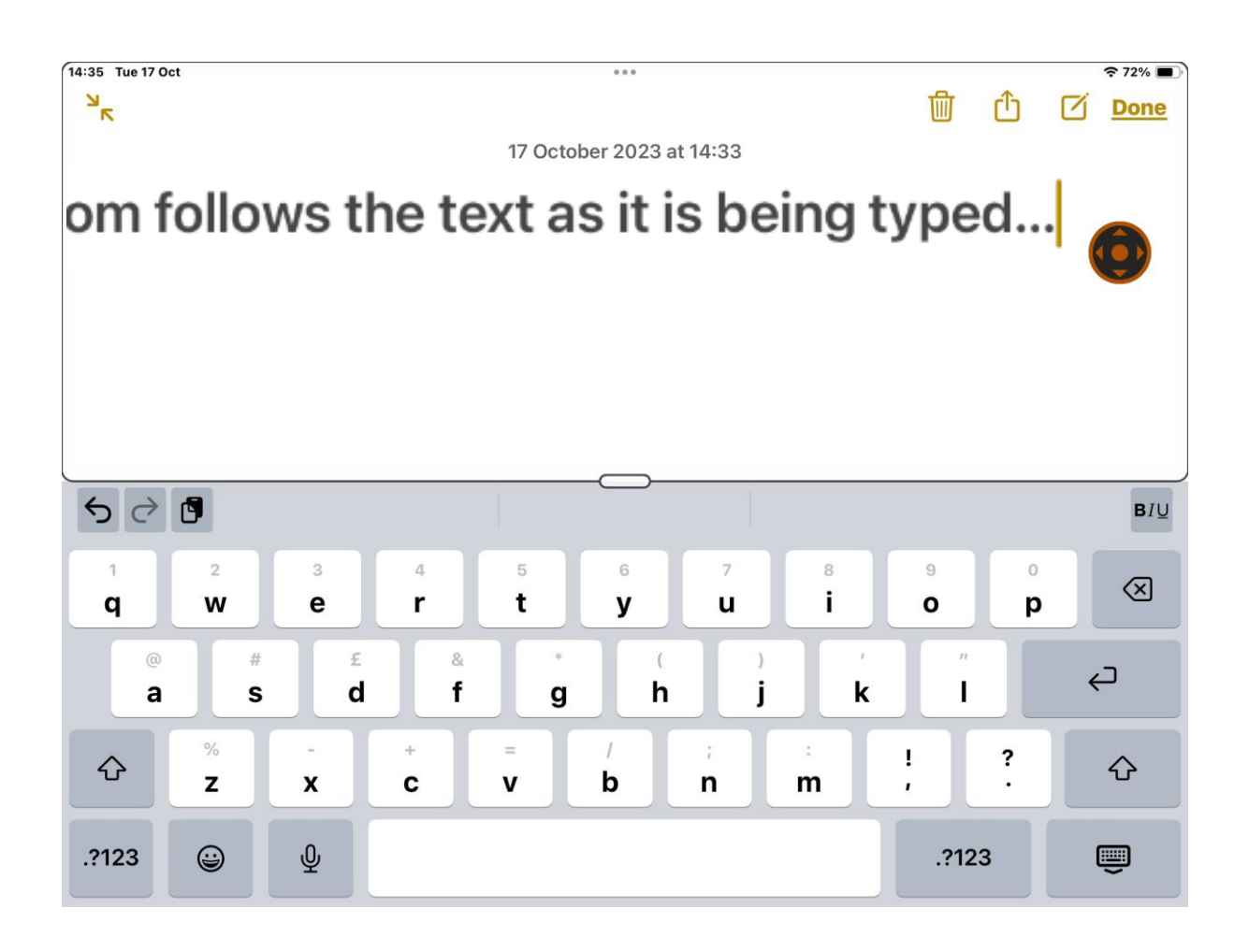

You can zoom in or out to alter the zoom magnification (to do this - press twice on zoom controller, keeping finger touching the screen with the second press, slide finger upwards or downwards to change zoom magnification, or press zoom controller once and use slider to zoom in or out).

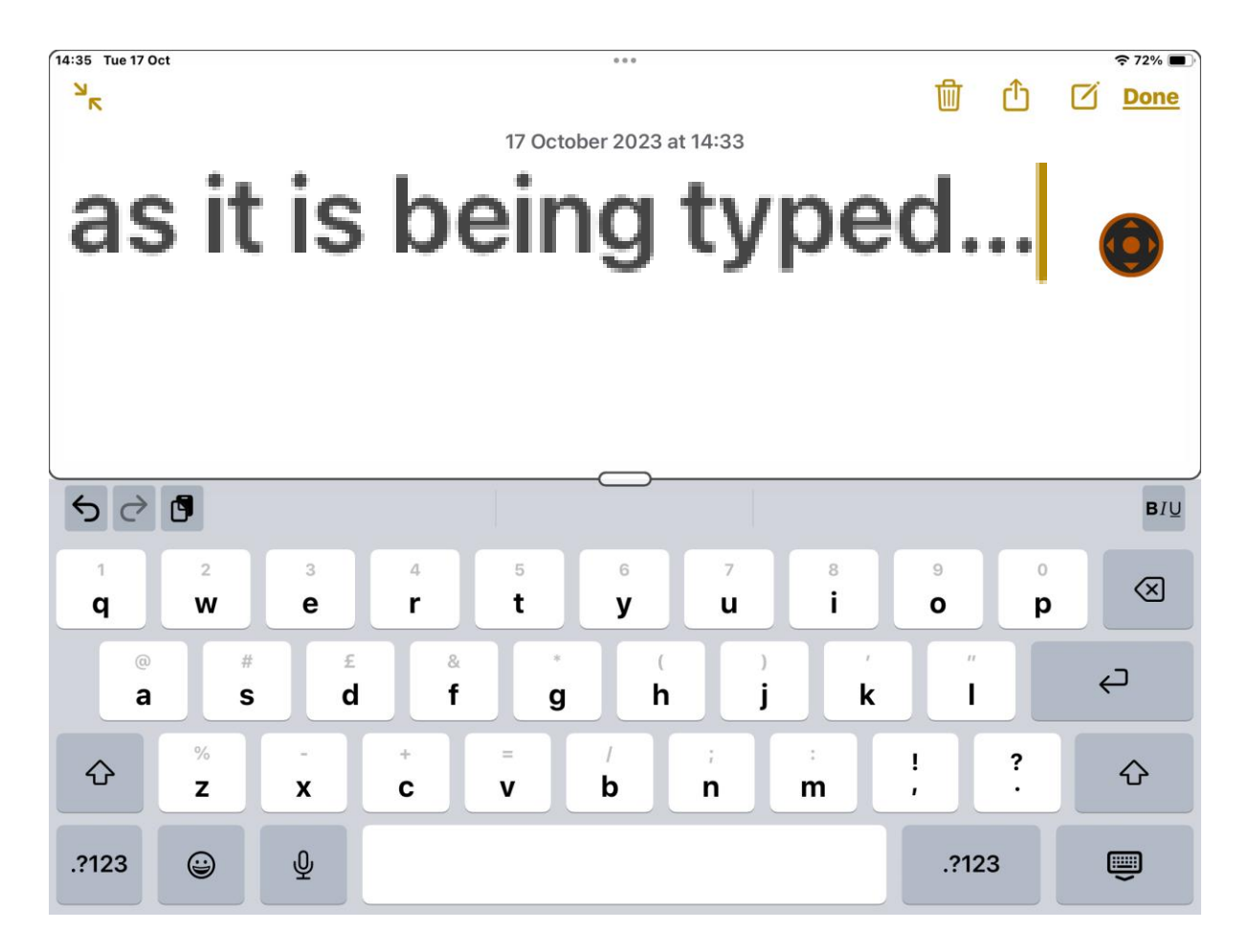